# **FOYDALANISH QO'LLANMASI VIRTUAL PUL MABLAG'LARINI RO'YXATDAN O'TKAZISH "ViPOS" DASTURIY TA'MINOTI**

**(VERSIYA 1.0)**

Tarkib:

Tavsif

- 1. Ishni boshlash
- 2. Interfeys va dasturiy ta'minotning ishlashi
- 2.1. Menyu yorlig'i
- 2.2. Mahsulotlar yorlig'i
- 2.3. Vaqtinchalik invoys yorlig'i
- 2.4. Dastur haqida
- 2.5. Kassir rejimi

## **Tavsif**

"ViPOS" virtual kassa dasturi (1.0 versiyasi) - bu dasturiy mahsulotdan foydalanishga tayyor (RUSP). Windows Xp dan Windows 10 gacha bo'lgan operatsion tizimlarga asoslangan shaxsiy kompyuterlar uchun ta'minlangan .NET Framework 4 ishlashini talab qiladi. Dastur sensorli ekranni to'liq qo'llabquvvatlaydi. Matnni sensorli kiritish yordamida kiritish qulayligi uchun virtual klaviatura mavjud, uni chaqirish uchun tegishli belgini bosish kerak.

Dasturiy ta'minot ishlab chiqaruvchisi: "RIG" MChJ.

Yuridik manzil: O'zbekiston Respublikasi, Toshkent sh.

"ViPOS" virtual kassa apparati (1.0-versiya) dasturiy ta'minoti yakka tartibdagi tadbirkorlar ko'rinishidagi potentsial mijozlarga qaratilgan bo'lib, fiskal tushumlarni yaratish uchun SIC STC Moliya moduli bilan ishlay oladigan virtual kassadan foydalanish oddiy va tushunarli. keyinchalik STK-ning soliq ma'lumotlarini O'zbekiston Operatoriga yuborish bilan.

"ViPOS" virtual kassa dasturiy ta'minoti (1.0 versiyasi) ta'minlanmagan.

#### **1. Ishni boshlash**

O'rnatish shart emas. Dastur "ViPOS" belgisini bosish orqali ishga tushiriladi. Agar xohlasangiz, dasturga tez kirish uchun yorliq yaratiladi.

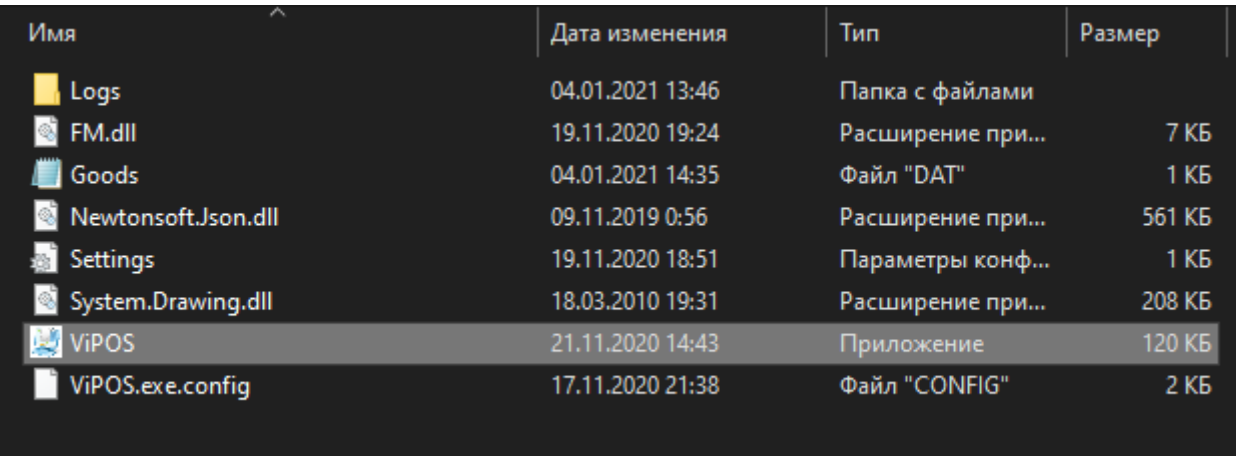

Dasturni boshlaganingizda, dastlabki kirish parolingizni kiritishingizni so'raydigan dialog oynasi paydo bo'ladi. Parol "12345678a" dir. Agar siz bir necha marta noto'g'ri parolni kiritgan bo'lsangiz, tizim xavfsizlik maqsadida qulflangan.

Eslatma. Parol siyosati kamida 8 ta belgini talab qiladi, ular raqamlar va harflarni o'z ichiga olishi kerak. Klaviatura belgisi qulay sensorli kiritish uchun qulay va katta klaviaturani aks ettiradi.

Avtorizatsiyani ro'yxatdan o'tkazish va dasturdan chiqishni qayd qilish faylda saqlanadi: ViPOS \ Logs \ Log \_ \*.txt

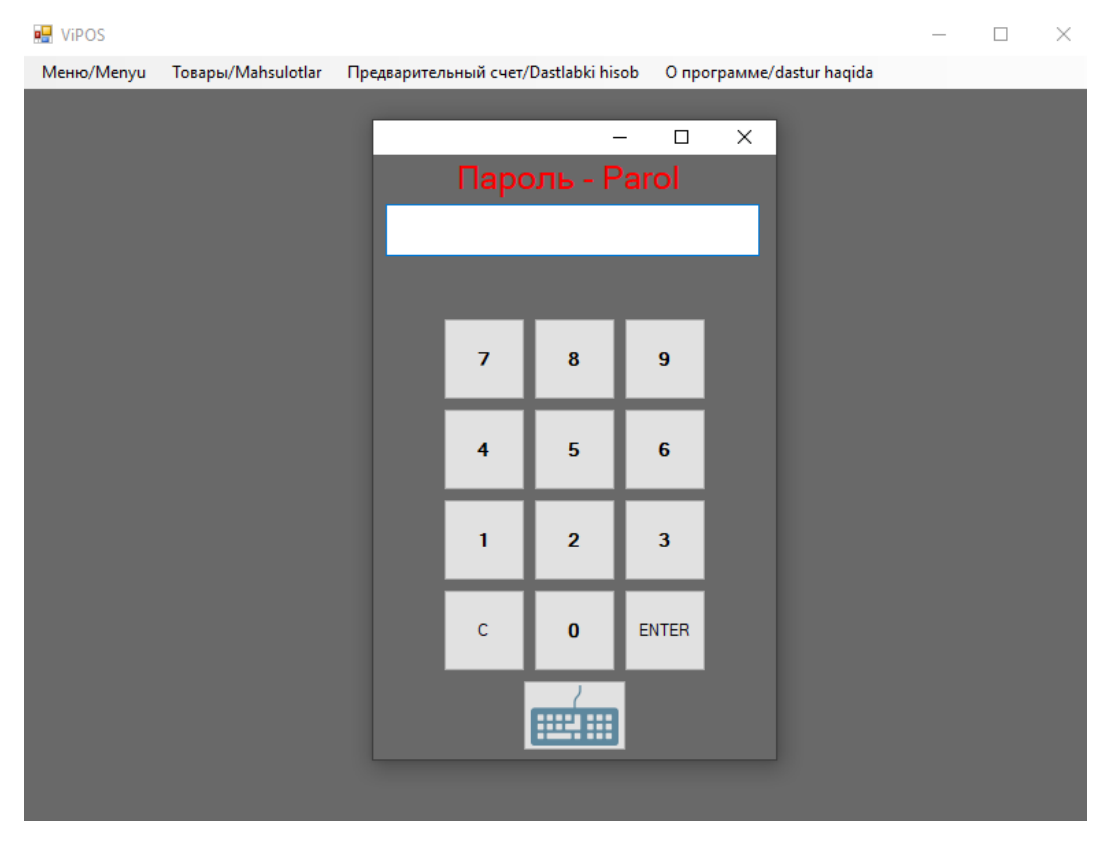

#### **2. Interfeys va dasturiy ta'minotning ishlashi**

Parolni kiritgandan so'ng, dastur interfeysi mavjud bo'lib, quyidagicha ko'rinadi:

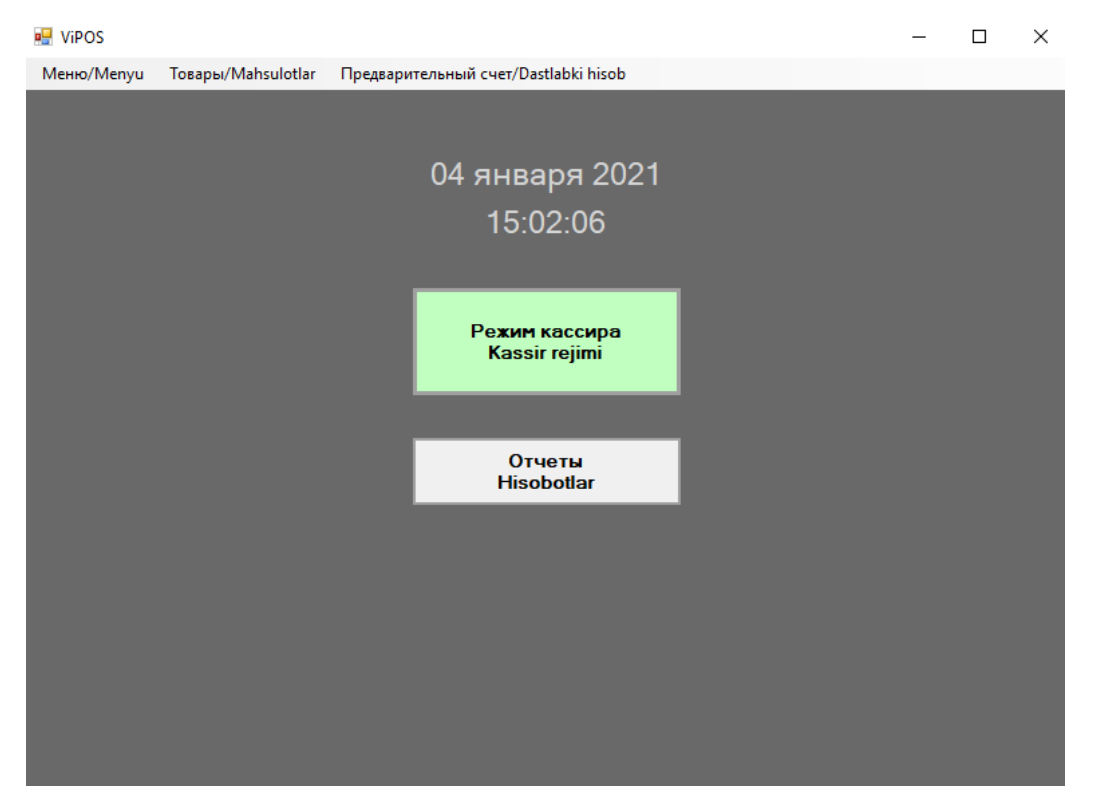

Yashil tugmani bosish orqali siz tezda kassa rejimiga o'tishingiz va ishga kirishingiz mumkin. "Hisobotlar" tugmachasini bosish bilan yangi smenani ochish, smenani yopish, hisobot olish qobiliyatiga ega bo'lgan dialog oynasi ochiladi. Hisobotda naqd va naqdsiz to'lovlarga bo'linish mavjud.

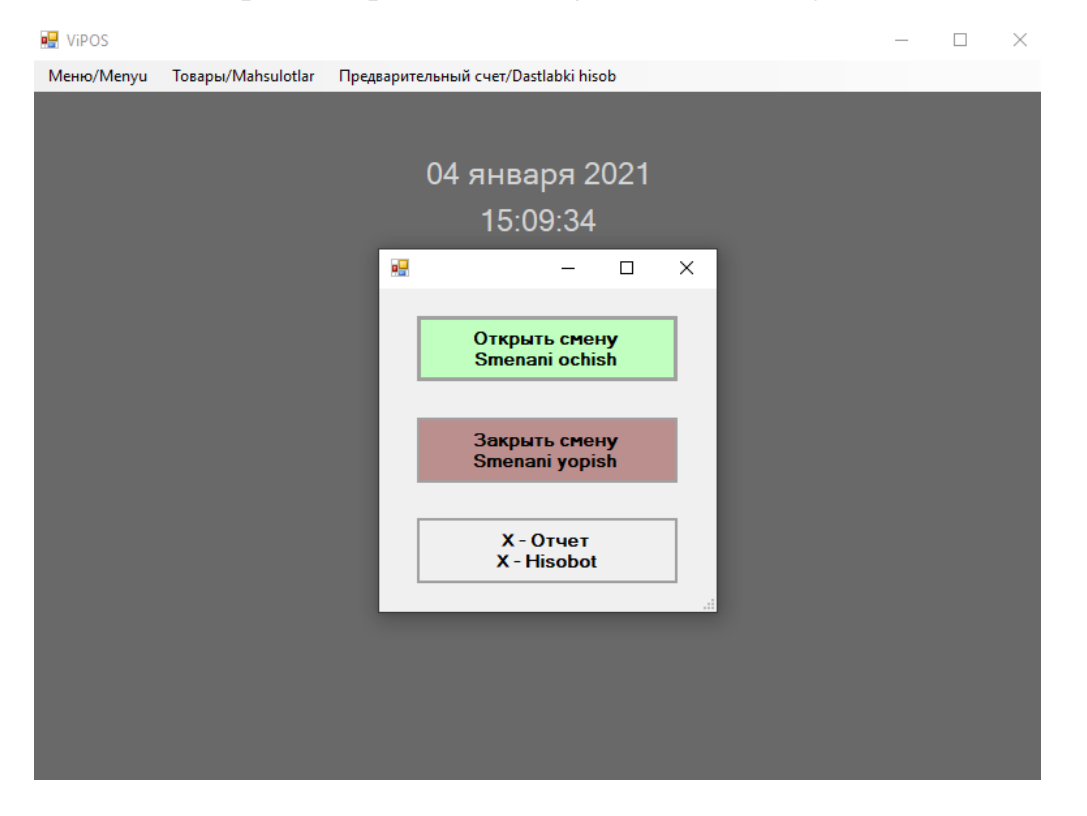

## **2.1. Menyu yorlig'i**

"Menyu" yorlig'ini bosish orqali siz sozlamalarga o'tishingiz, ro'yxatdan o'tishingiz, kassir parolini o'zgartirishingiz va dasturdan chiqishingiz mumkin bo'lgan dialog oynasi ochiladi.

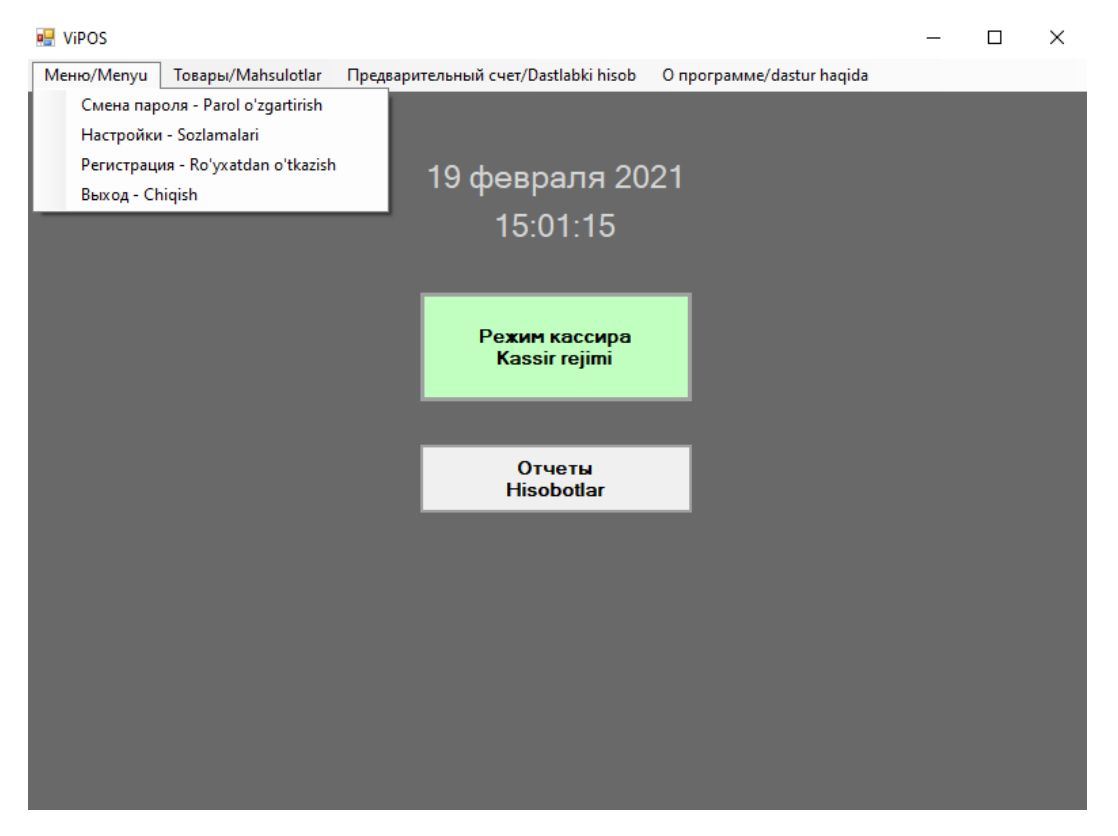

Sozlamalar yorlig'iga o'tsangiz, parolni kiritishingiz kerak bo'ladi - "12345678a". Iltimos, unutmangki, agar siz parolni bir necha marta noto'g'ri kiritgan bo'lsangiz, xavfsizlik sababli tizim 5 daqiqa davomida bloklanadi:

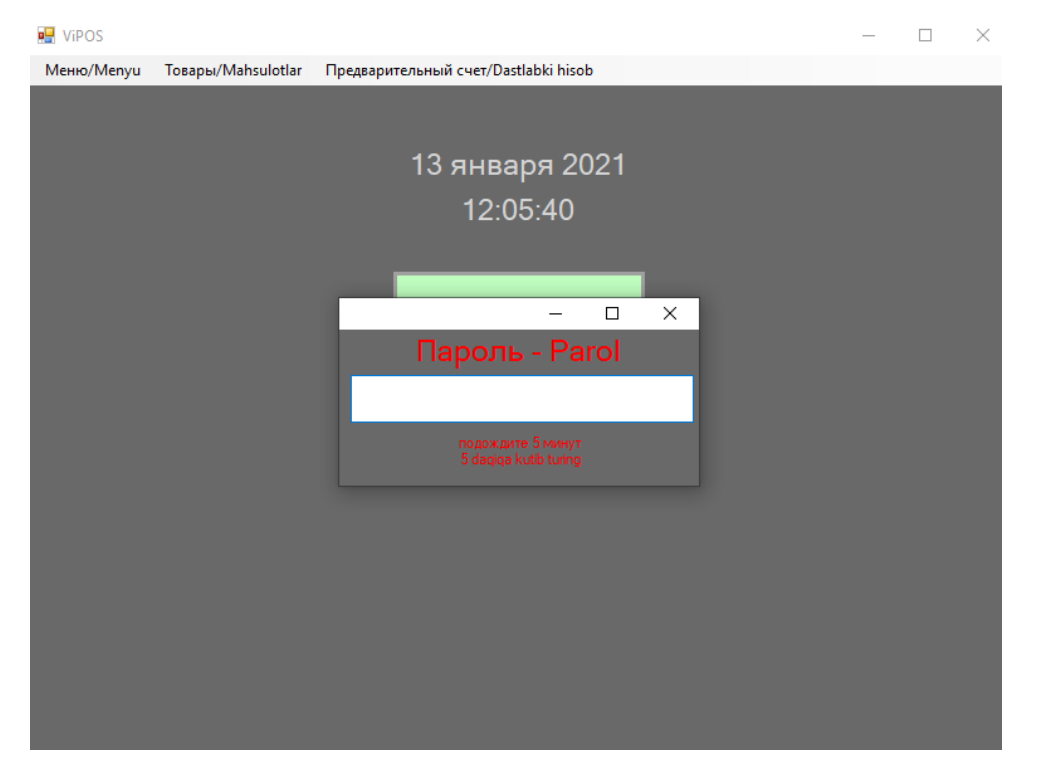

Sozlamalarda siz standart printerni sozlashingiz, shuningdek darhol uning ishlashini sinab ko'rishingiz mumkin; vaqt serverini o'rnating va uni dasturiy ta'minot bilan sinxronlashtiring, shaxsiy klassifikator ma'lumotlarini kiriting va o'zgarishlarni saqlang.

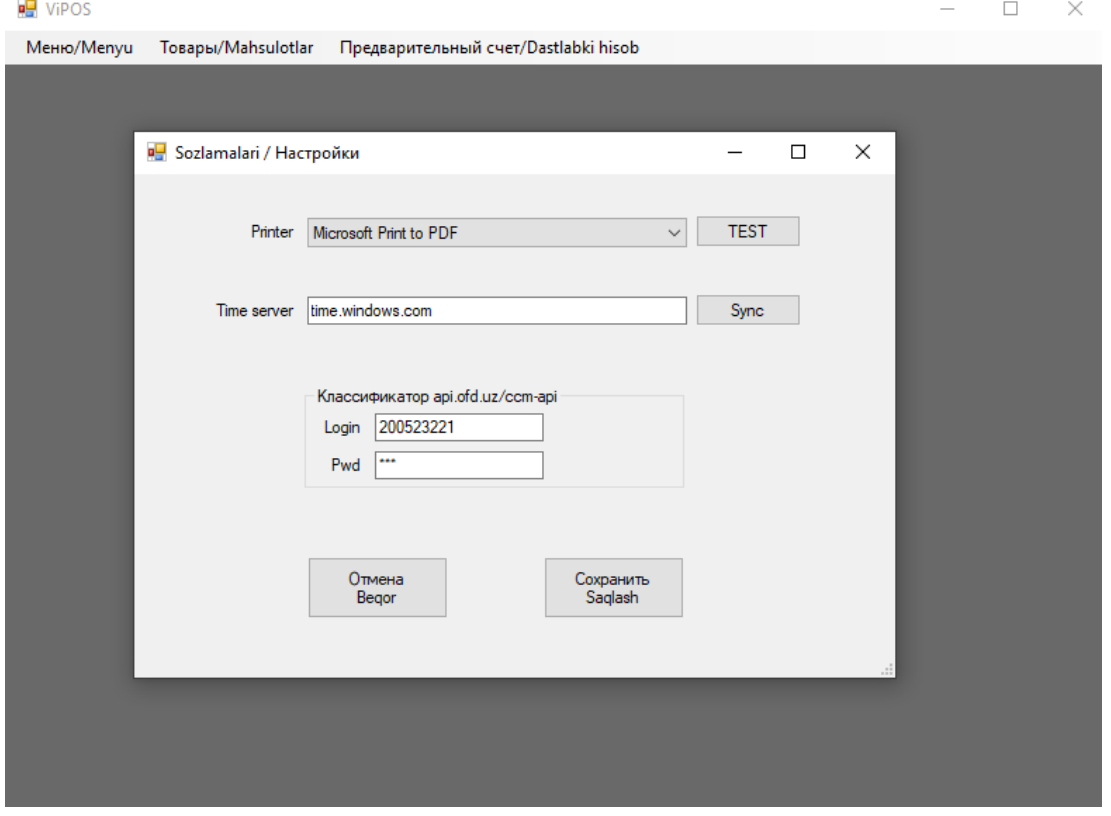

"Ro'yxatdan o'tish" yorlig'ida siz tashkilot nomi, manzili, TIN, litsenziya kodi, kassa raqami, QQS foizini, administrator parolini o'zgartirishni va FMni ro'yxatdan o'tkazishingiz mumkin. O'zgarishlardan so'ng siz "Saqlash" tugmasini bosishingiz kerak.

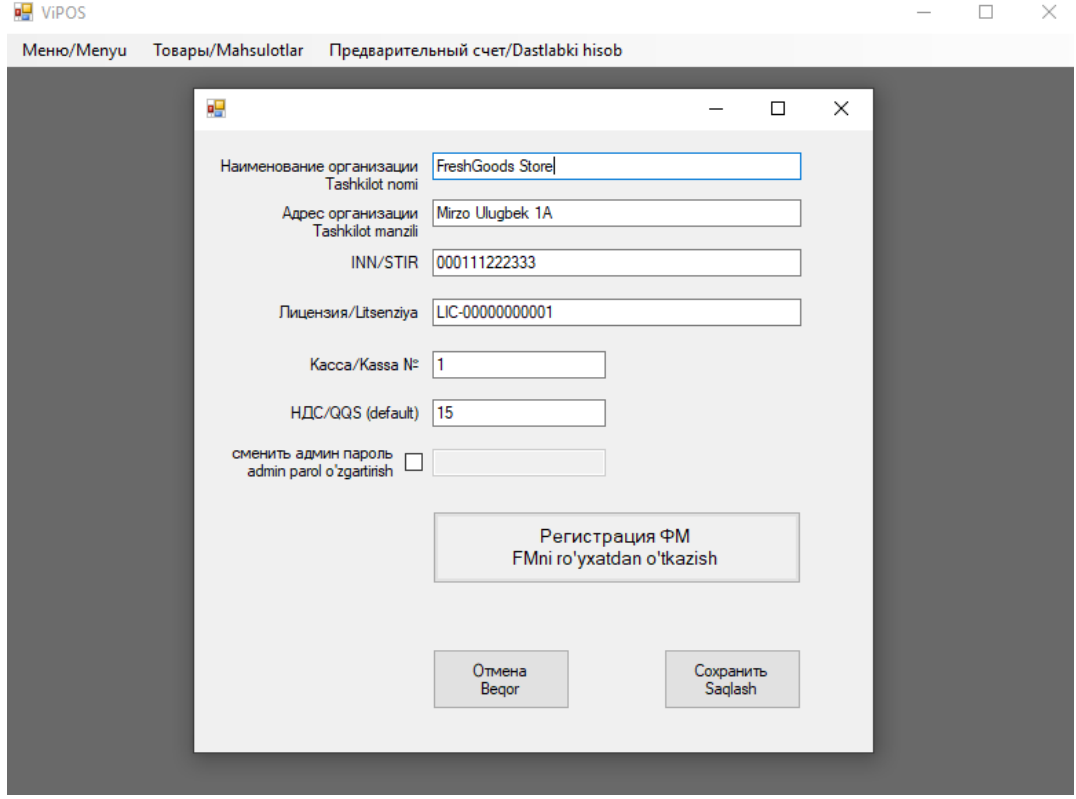

Kassir paroli quyidagi tarzda o'zgartiriladi:

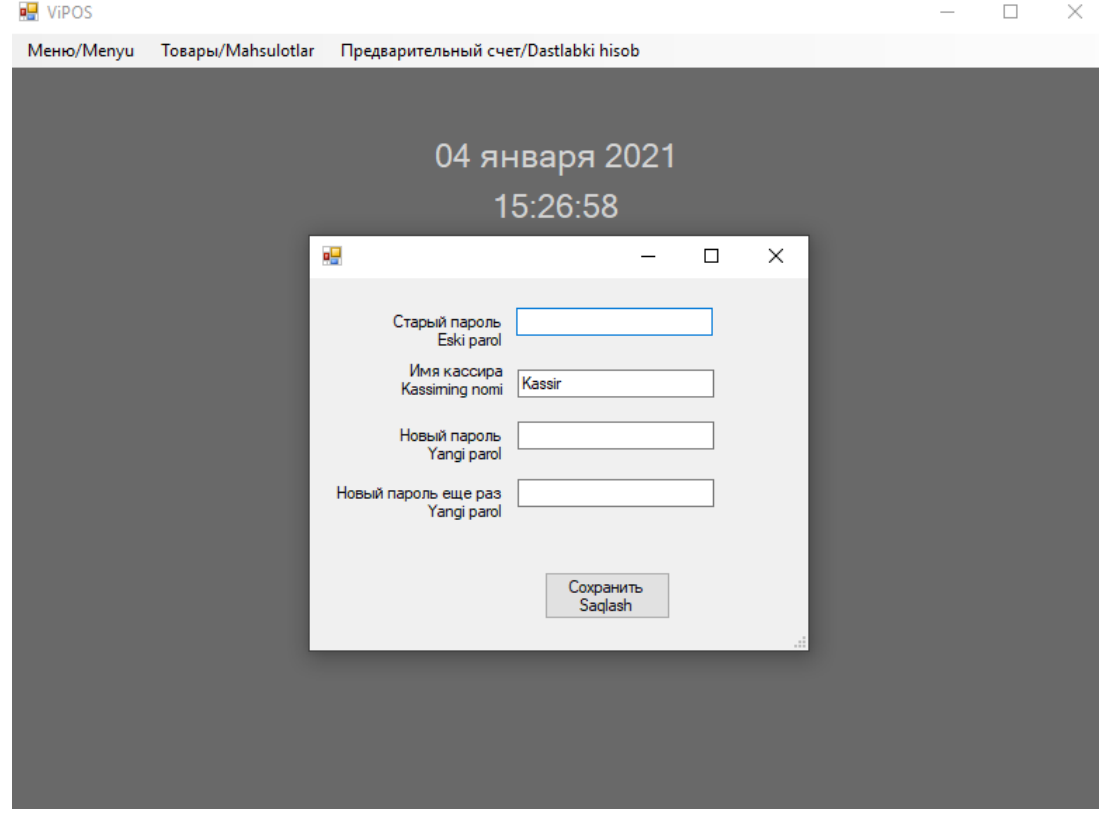

## **2.2. Mahsulotlar yorlig'i**

Tovarlar yorlig'ini bosganingizda, "Katalog" qo'shimcha varag'ini bosing, bu erda tovarlarning nomlari, ularning shtrix-kodlari, narxlari va QQS stavkasi ko'rsatiladi. Elementlarni qo'lda yoki shaxsiy kompyuterga ulangan shtrix-skaner yordamida qo'shishingiz mumkin.

Tovarlar ro'yxati "ViPOS" papkasida .DAT kengaytmasi bilan "Goods" fayli ko'rinishida joylashgan. Faylni saqlash va boshqa kassa tizimlarida ishlatish mumkin. Kerakli faylni tovarlarning ro'yxati bilan "ViPOS" kassa tizimining boshqa papkasida nusxalash va joylashtirish kifoya.

Qayta tiklangan taqdirda tovarlar ro'yxati ("Goods" fayli) nusxasini siz uchun boshqa qulay joyda saqlash maqsadga muvofiqdir.

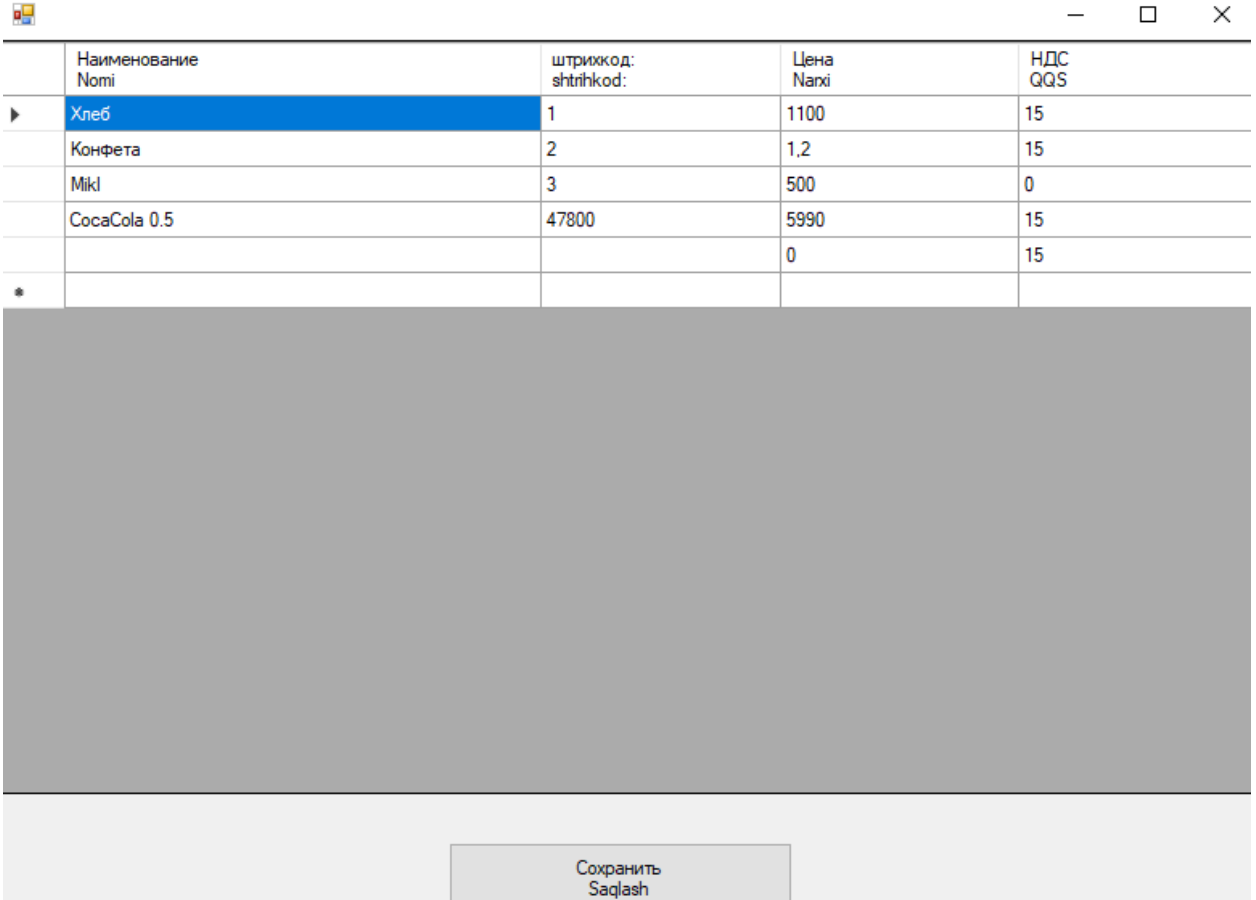

# **2.3. Vaqtinchalik invoys yorlig'i**

"ViPOS" virtual kassa dasturiy ta'minoti (1.0 versiyasi) alohida hollarda qo'llanilishi mumkin bo'lgan dastlabki hisob-fakturalarni chop etishi mumkin.

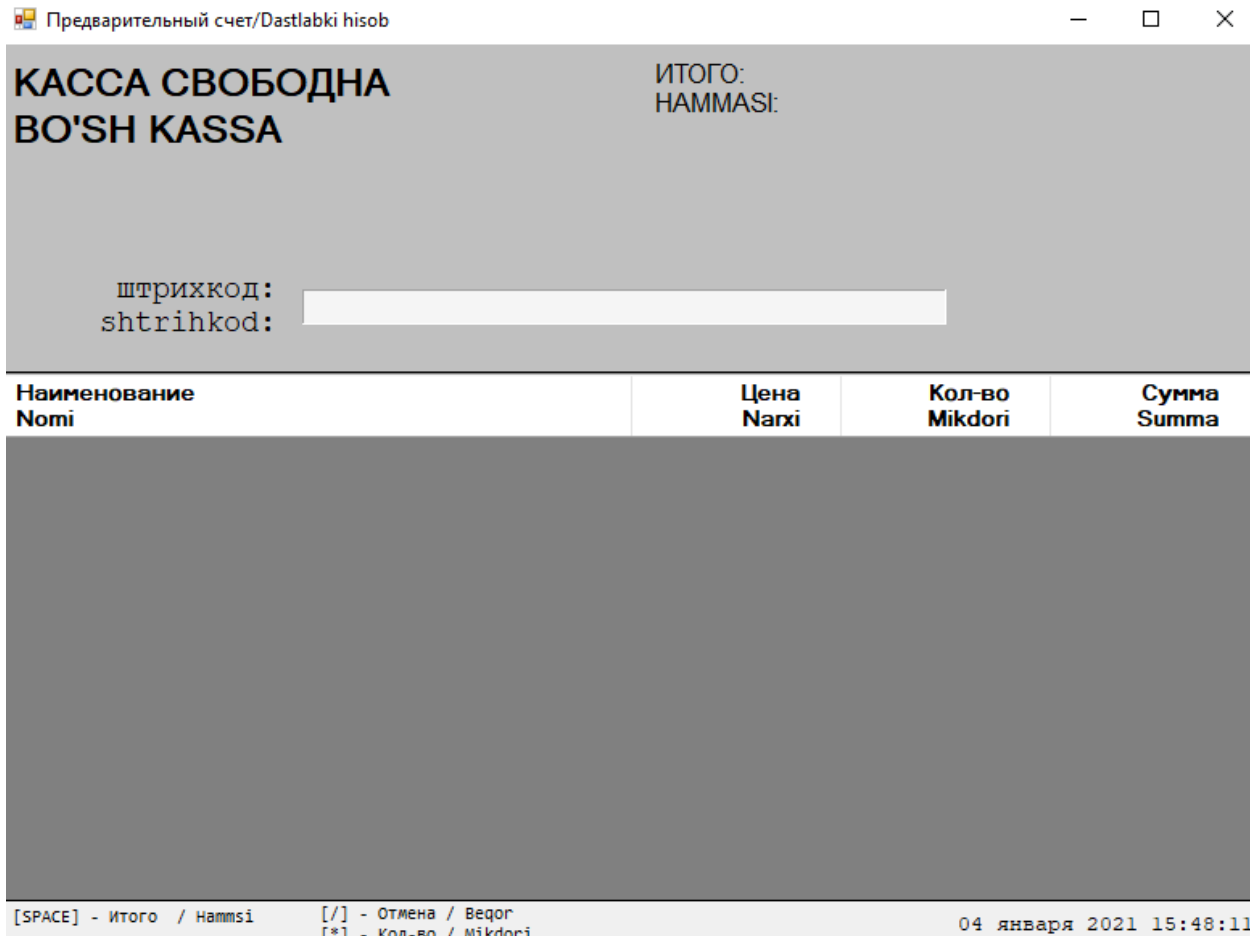

#### **2.4. Dastur haqida**

"Dastur haqida" yorlig'i versiyasi, dasturiy ta'minot ishlab chiqaruvchisi va dastur nomi haqida qisqacha ma'lumotlarni o'z ichiga oladi:

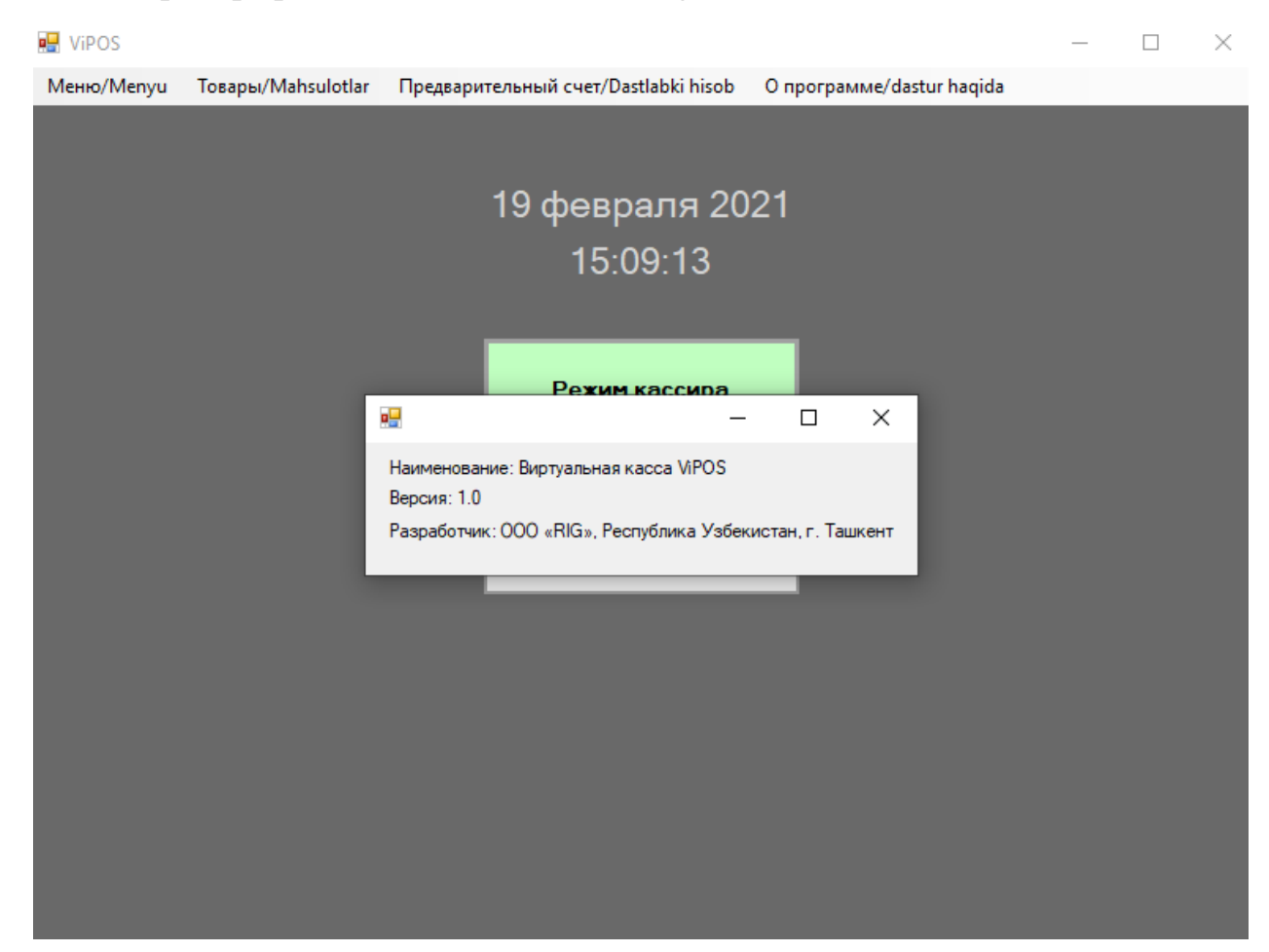

# **2.5. Kassir rejimi**

"ViPOS" virtual kassa apparati dasturiy ta'minoti (1.0-versiya) fiskal tushumlarni shakllantirish uchun keyinchalik Moliya Vaziyatining soliq ma'lumotlari operatoriga jo'natish bilan fiskal tushumlarni shakllantirish bo'yicha Moliya Soliq Moduli bilan ishlashi mumkin.

Ushbu dastur Windows bosib chiqarish quyi tizimidan foydalanadi va kvitansiyani printer havzasiga bosib chiqaradi. Dasturiy ta'minot tomonidan ishlatiladigan printer sozlamalar qismida o'rnatiladi.

Dastur tovarlar nomlarini va tasniflagichni O'zbekiston Respublikasi Davlat soliq qo'mitasining fiskal ma'lumotlar operatorining veb-api-dan o'qishi mumkin.

Sanani boshqarish shaxsiy kompyuterning tizim soatlaridan emas, balki vaqt serveridan foydalangan holda amalga oshiriladi. Navbatning oxirgi yopilishi tahlili mavjud.

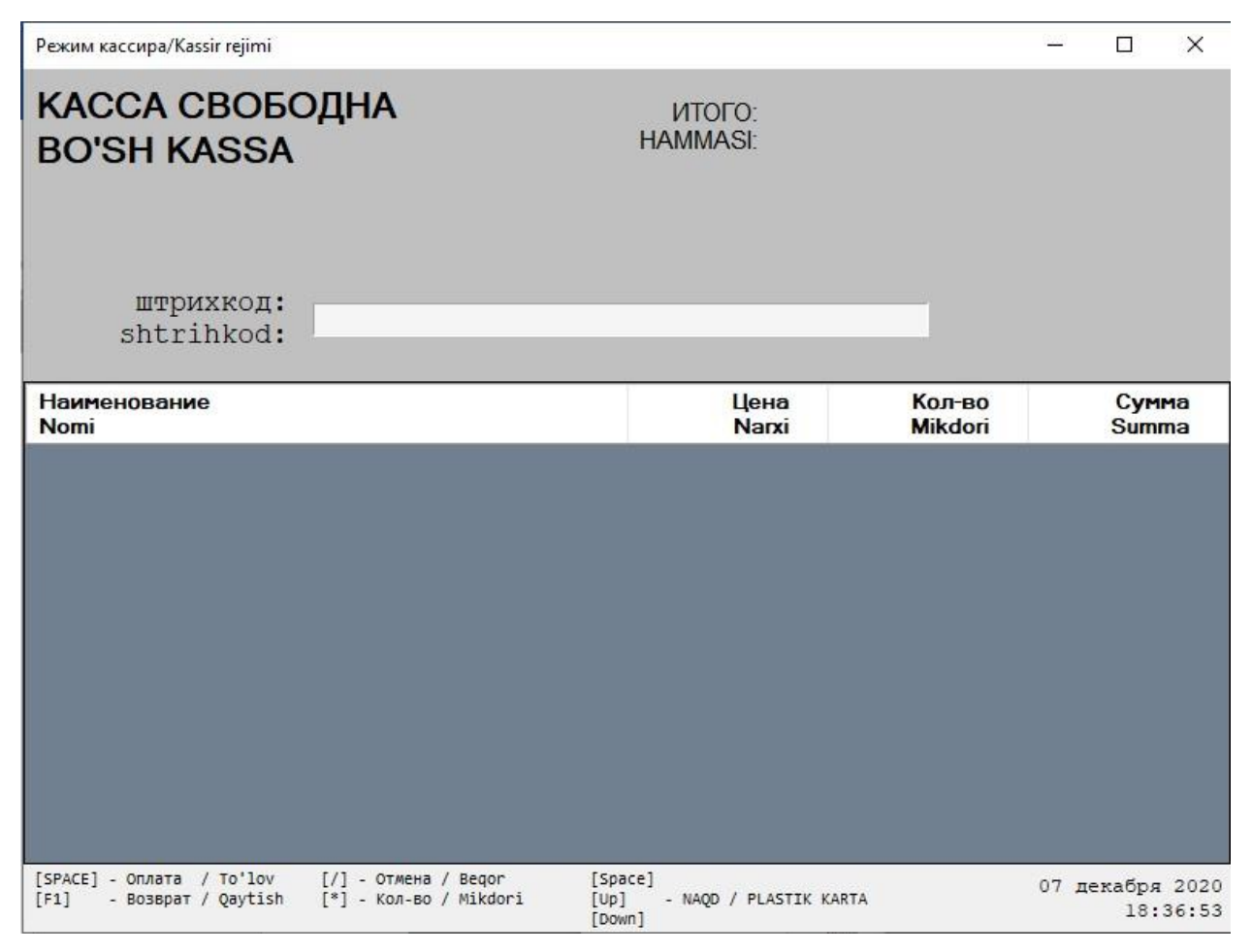

Kassa bilan ishlash klaviatura tugmachalari yordamida amalga oshiriladi, barcha buyruqlar interfeysda ko'rsatilgan.

Savdoni amalga oshirish uchun, avvalambor, shtrix-skaner yordamida mahsulot shtrix-kodini o'qish kerak, shundan so'ng mahsulot va u haqidagi ma'lumotlar ekranda aks etadi.

- keyin [\*] (yulduzcha) tugmachasi yordamida tovarlarning miqdorini ko'rsatish kerak;

- keyin [Up] tugmachasidan foydalangan holda to'lov shaklini tanlash (naqd / plastik karta) mavjud;

- keyin to'lov [SPACE] tugmachasi yordamida amalga oshiriladi va tizim xaridorga kvitansiya beradi.

- agar kerak bo'lsa, pozitsiyani [/] tugmasi yordamida bekor qilish mumkin;

- tovarlarni qaytarish [F1] tugmachasi yordamida amalga oshiriladi. Qaytish uchun siz to'lov turini (naqd / naqdsiz) tanlashingiz va miqdorni kiritishingiz kerak.

Virtual kassa tomonidan mijozga berilgan chekning paydo bo'lishiga misol:

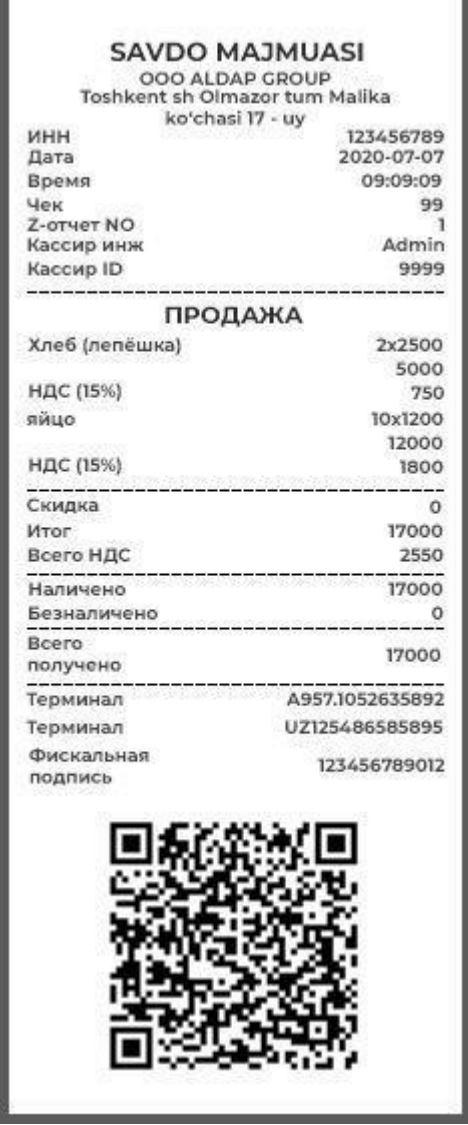

Chek bo'yicha ma'lumot quyidagilarni o'z ichiga oladi:

- 1) tashkilot nomi va manzili;
- 2) tashkilotning Soliq kodi;
- 3) sotib olish vaqti;
- 4) tekshirish raqami;
- 5) hisobot raqami;
- 6) kassirning ismi;
- 7) kassa identifikatori;
- 8) QQS stavkasini hisobga olgan holda sotib olingan tovarlarning nomlari;
- 9) chegirma (agar mavjud bo'lsa);
- 10) tovarlarning umumiy qiymati;
- 11) QQS summasi;
- 12) belgilangan to'lov shakli;
- 13) Qabul qilingan jami (sum);
- 14) terminal ma'lumotlari;
- 15) soliq imzoi;
- 16) QR kod.